# **How to Generate rows by Full Account ID**

When **Full Account ID checkbox** is checked and you generate rows, what it does is, it generate rows per account id. Follow the steps below on how to generate rows by Full Account ID.

1. Check **Full Account ID checkbox**.

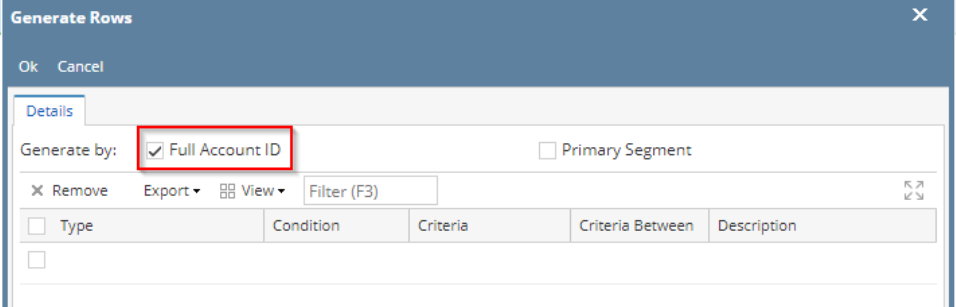

2. In the grid area, configure rows to generate. In this example, let's use **Type**. Use the **Condition**, **Criteria** and **Criteria Between fields** to configure account type/s. The accounts under the account type/s configured will be generated.

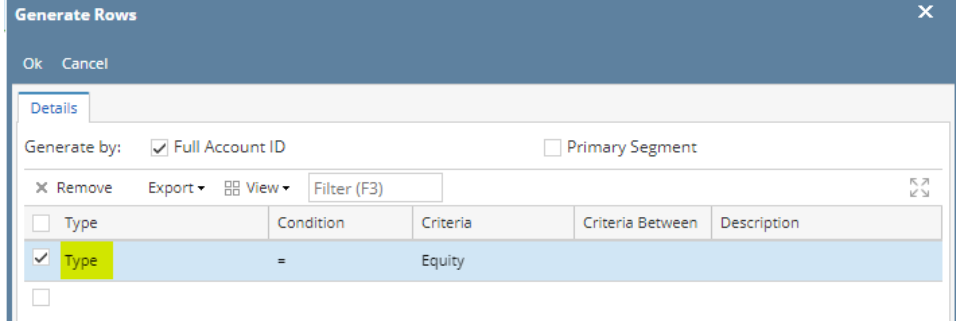

- 3. Use the **Description field** if you would like to [overwrite the Account Description with another value](http://help.irelyserver.com/display/DOC/How+to+Override+Account+ID+and+Account+Description+on+generated+rows) . If you opted to do that, any value entered on this field will be shown on all rows generated. Else, leave it blank.
- 4. Click **Ok toolbar button**.

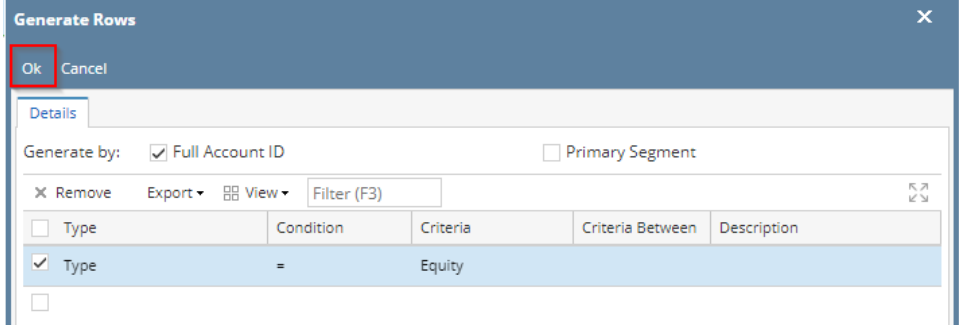

5. This message is shown. Click **OK button** to bring you back to the Row Designer screen.

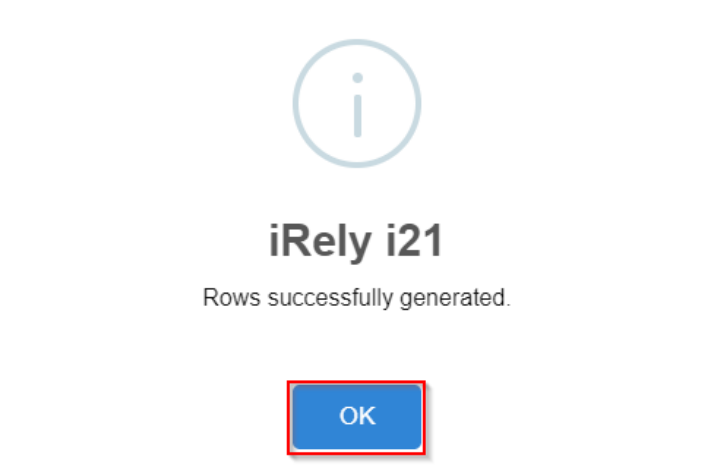

6. In the Row Designer screen, each row created will have have the following information.

- a. **Row Type** to show Filter Accounts.
- b. **Row Name** to show the Account ID and Description.
- c. **Balance Side** to show the account's normal balance side. Debit if account is an Asset or Expense type and Credit if account is a Liability, Equity or Revenue type.
- d. **Filter Accounts** to show by ID
- e. **Source** to show Column.

Row De

f. **Account Type** to show BS if account is a Balance Sheet account or IS if account is Income Statement account.

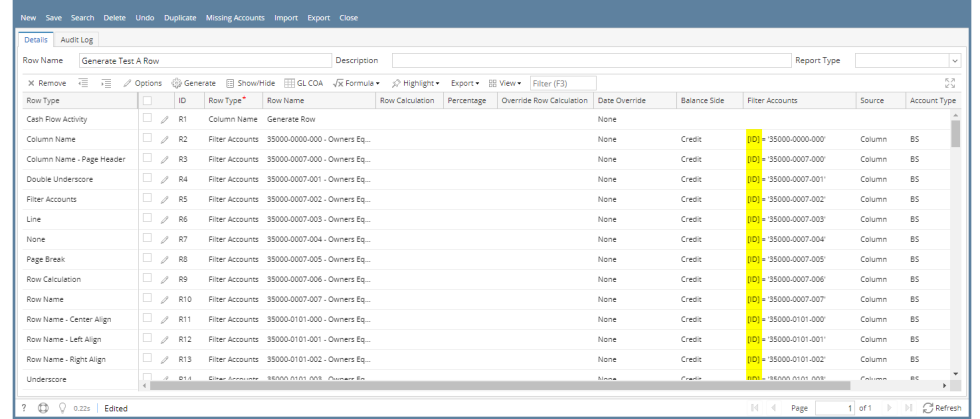

#### Here are illustrations when different Account options are selected to configure rows to generate.

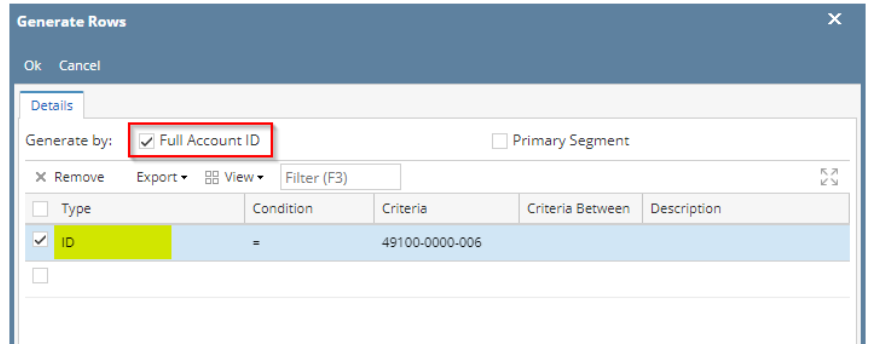

#### Here's how it will look like when generated. Account matching the selected Account ID will be generated.

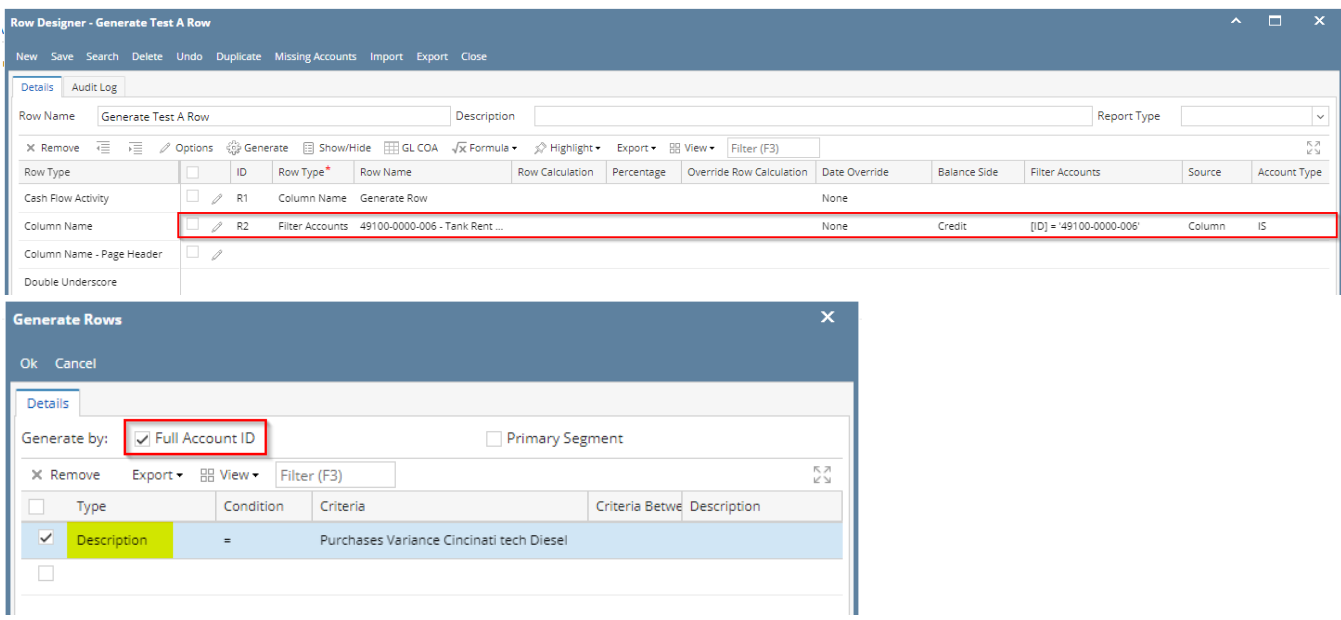

Here's how it will look like when generated. Accounts that matched the account description will be generated.

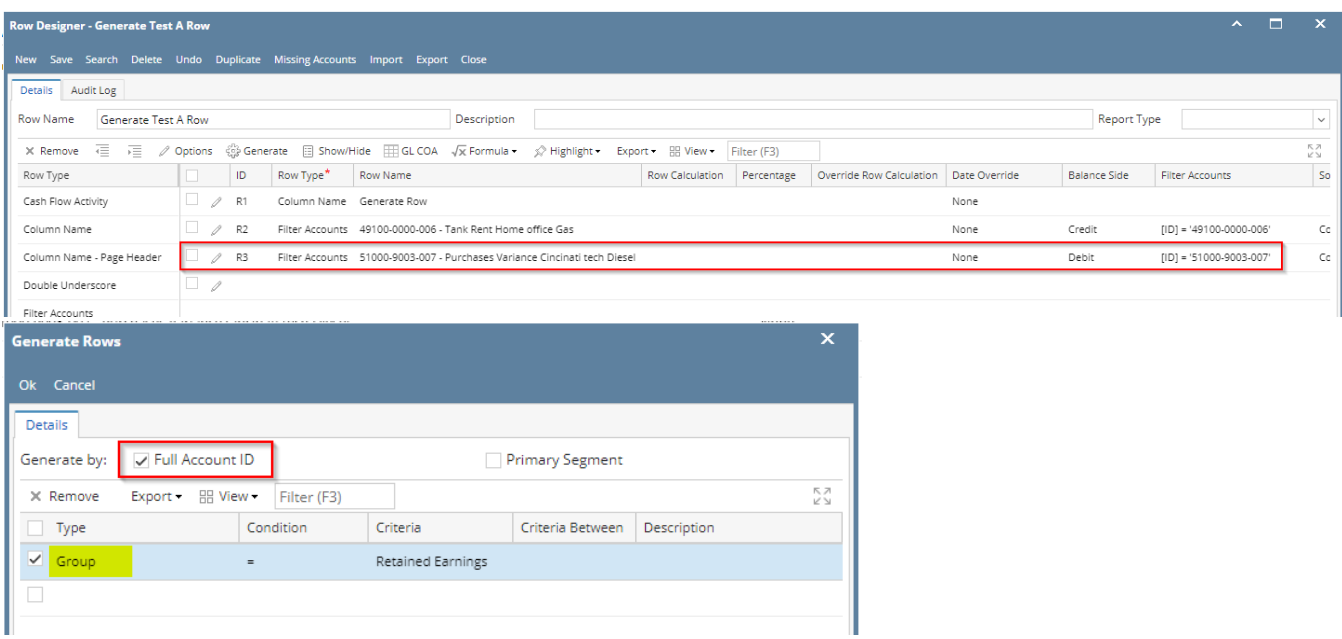

Here's how it will look like when generated. All accounts under the selected Group/s will be generated.

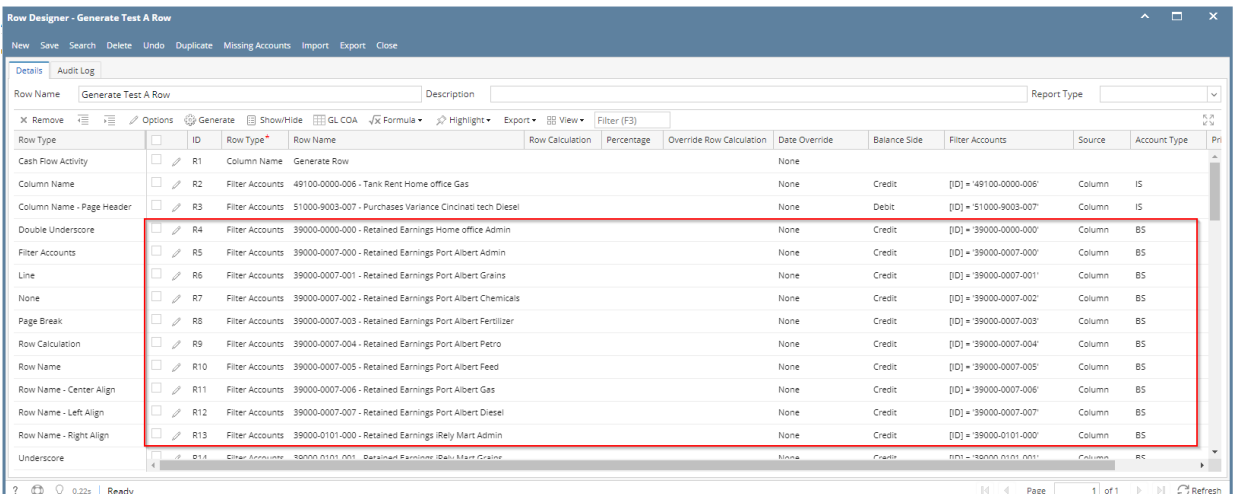

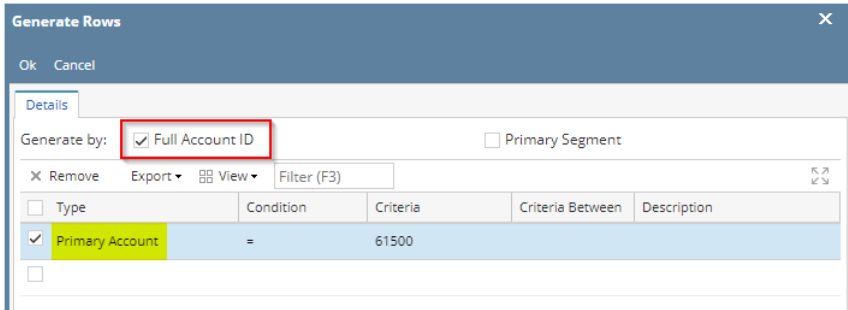

Here's how it will look like when generated. All accounts that matched the Primary account/s selected will be generated.

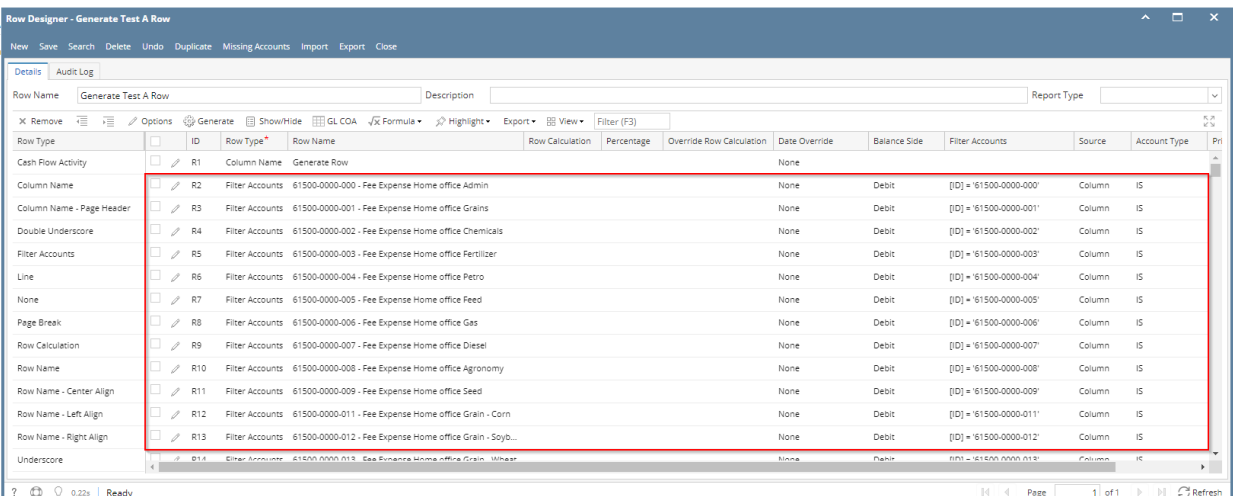

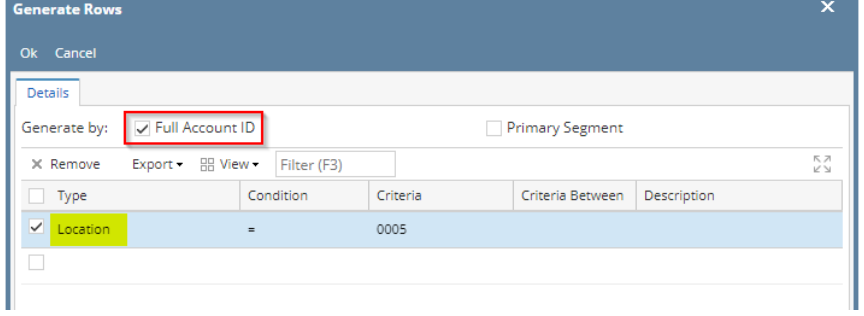

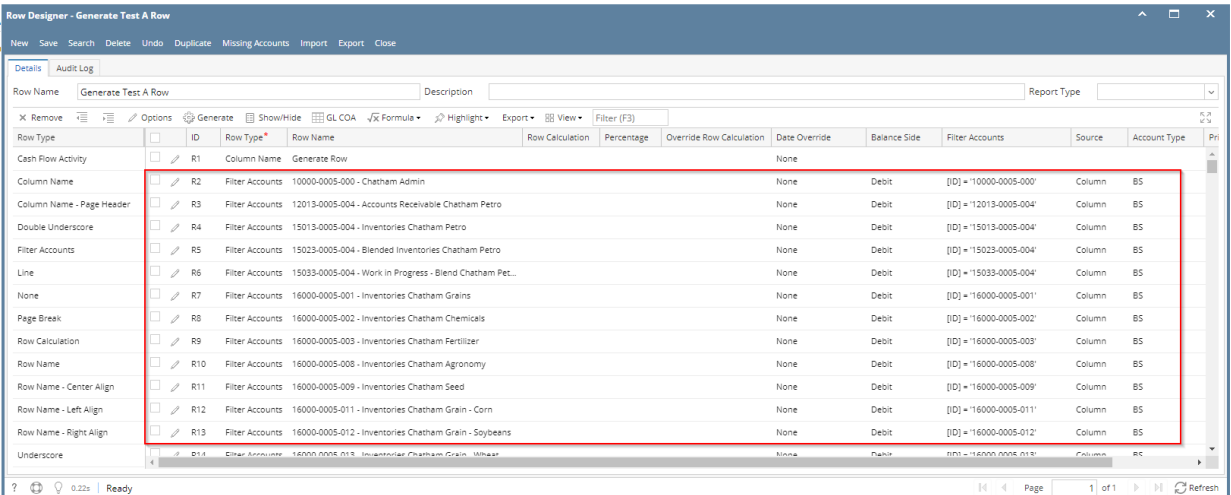

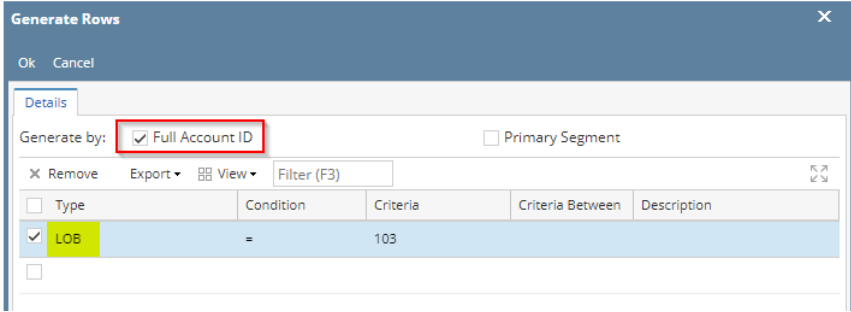

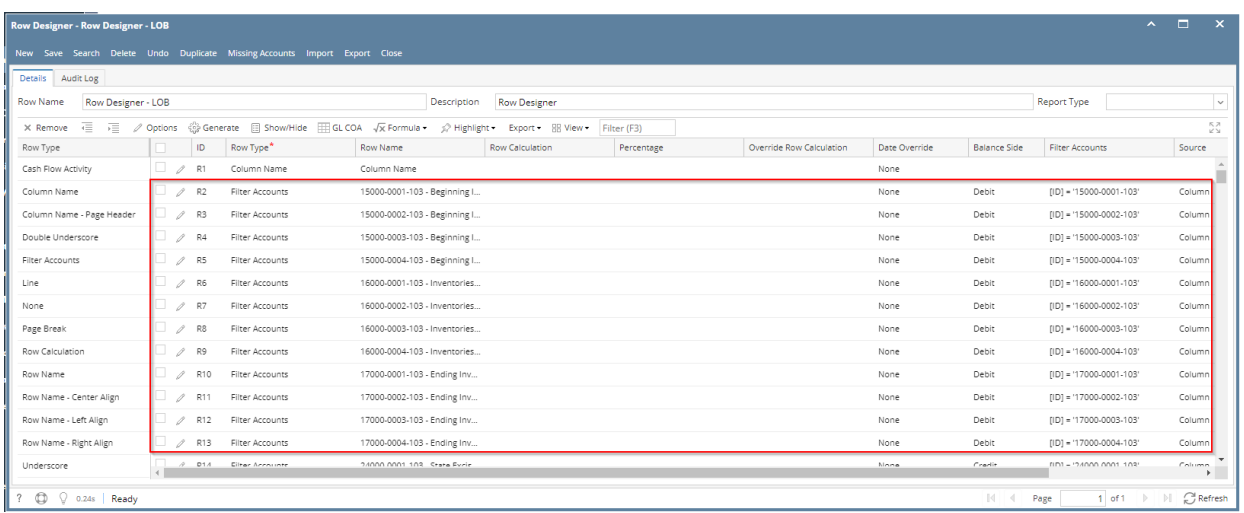

When **Full Account ID checkbox** is checked and you generate rows, what it does is, it generate rows per account id. Follow the steps below on how to generate rows by Full Account ID.

1. Check **Full Account ID checkbox**.

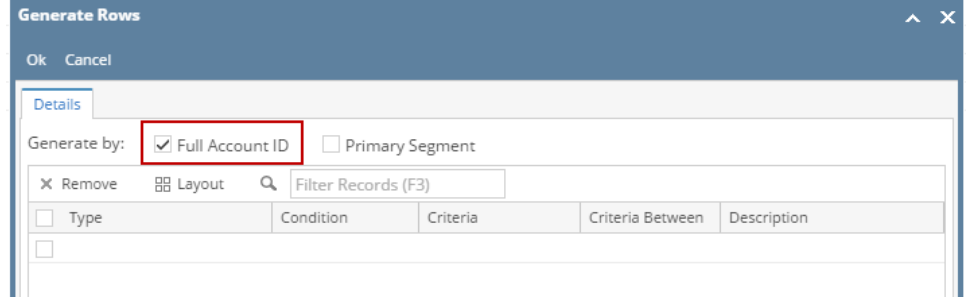

2. In the grid area, configure rows to generate. In this example, let's use **Type**. Use the **Condition**, **Criteria** and **Criteria Between fields** to configure account type/s. The accounts under the account type/s configured will be generated.

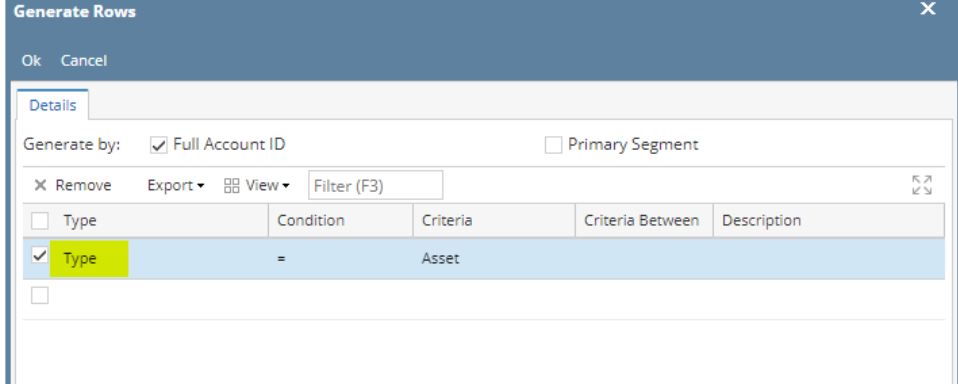

3. Use the **Description field** if you would like to [overwrite the Account Description with another value](http://help.irelyserver.com/display/DOC/How+to+Override+Account+ID+and+Account+Description+on+generated+rows) . If you opted to do that, any value entered on this field will be shown on all rows generated. Else, leave it blank.

#### 4. Click **Ok toolbar button**.

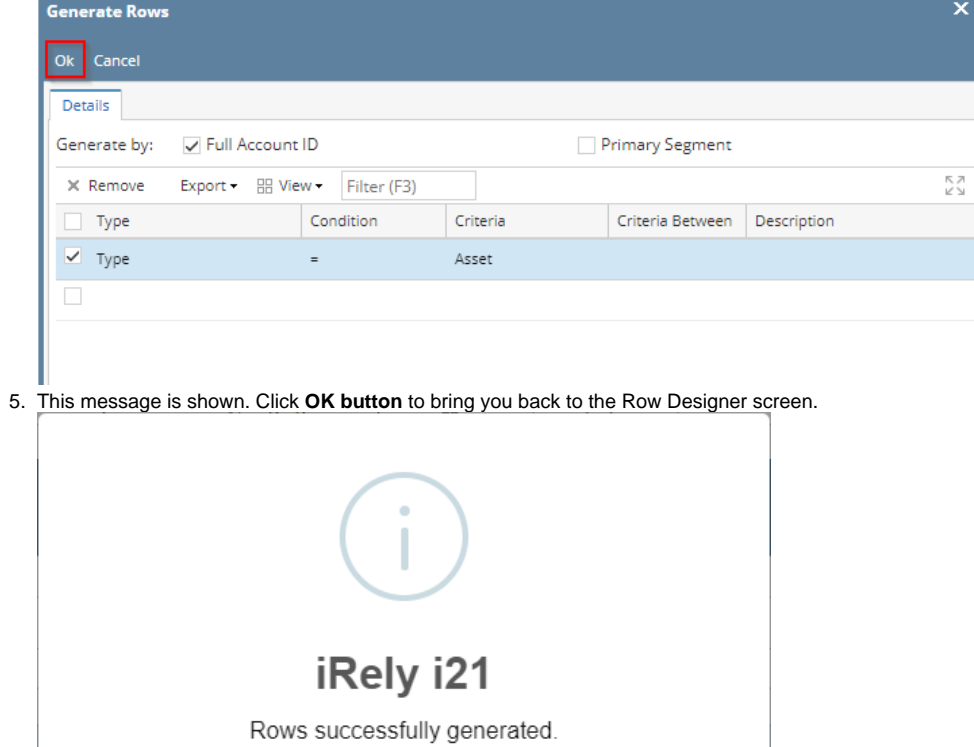

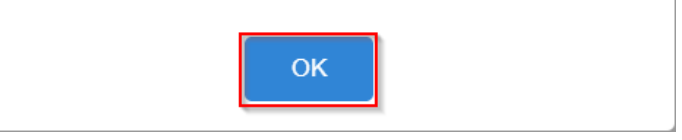

6. In the Row Designer screen, each row created will have have the following information.

- a. **Row Type** to show Filter Accounts.
- b. **Row Name** to show the Account ID and Description.
- c. **Balance Side** to show the account's normal balance side. Debit if account is an Asset or Expense type and Credit if account is a
- Liability, Equity or Revenue type.
- d. **Filter Accounts** to show by ID
- e. **Source** to show Column.

 $\overline{a}$ 

f. **Account Type** to show BS if account is a Balance Sheet account or IS if account is Income Statement account.

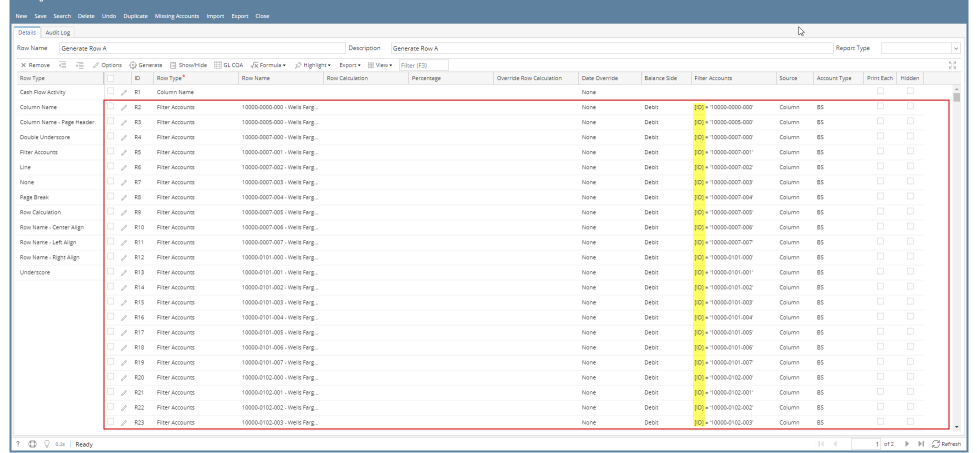

Here are illustrations when different Account options are selected to configure rows to generate.

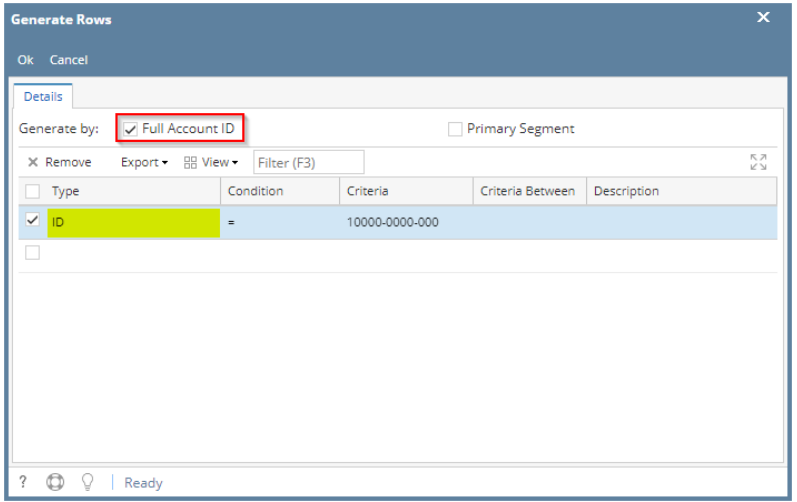

Here's how it will look like when generated. Account matching the selected Account ID will be generated.

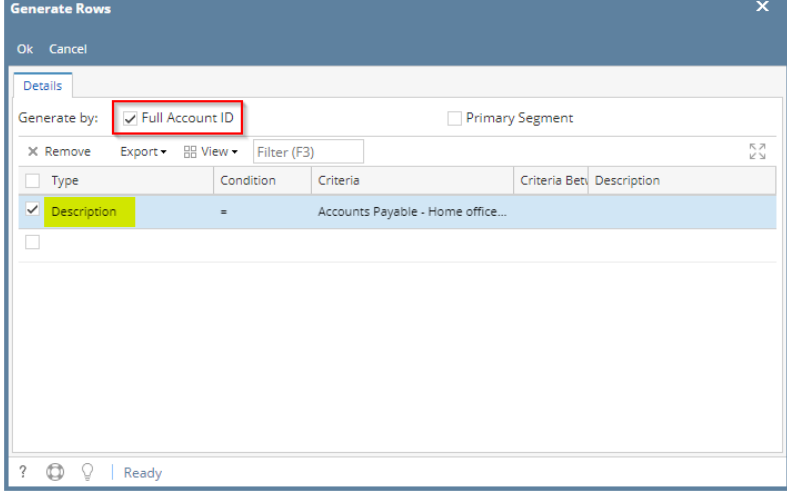

Here's how it will look like when generated. Accounts that matched the account description will be generated.

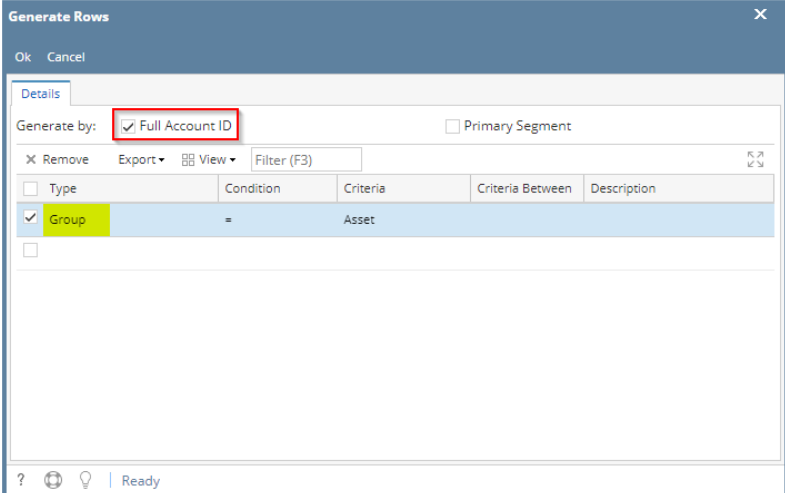

Here's how it will look like when generated. All accounts under the selected Group/s will be generated.

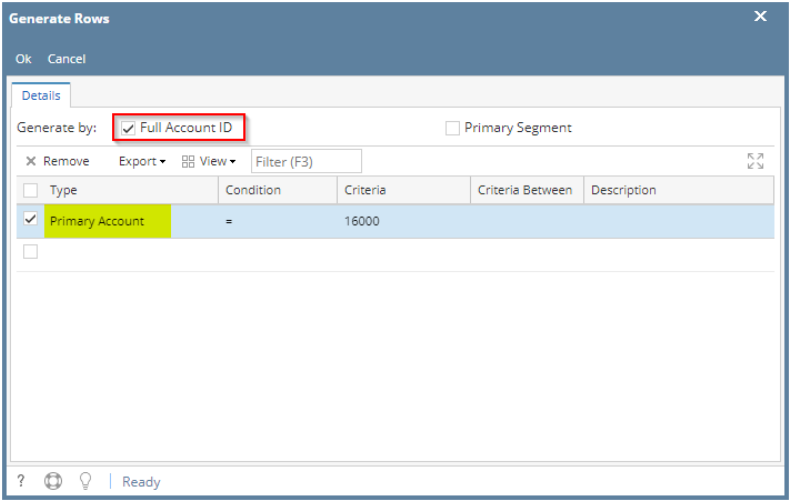

Here's how it will look like when generated. All accounts that matched the Primary account/s selected will be generated.

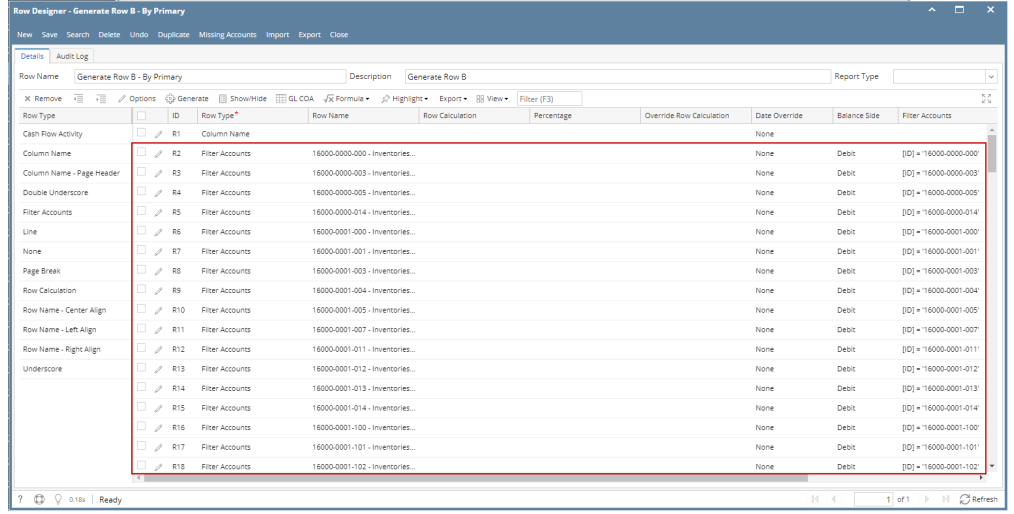

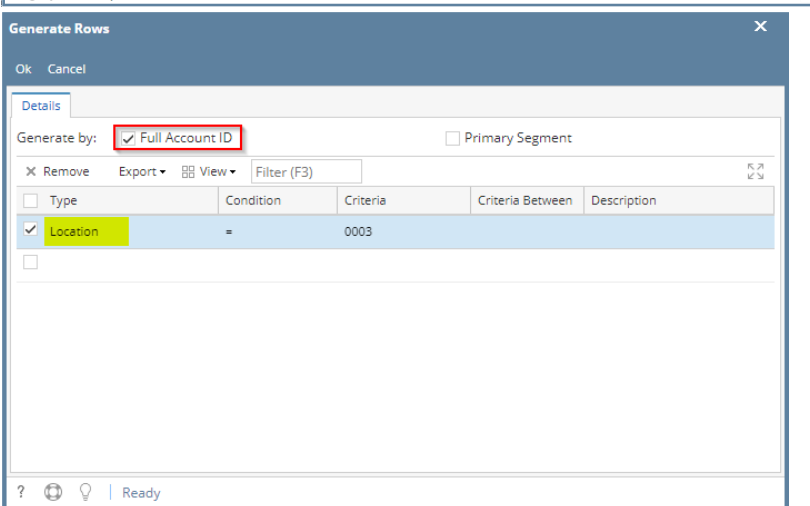

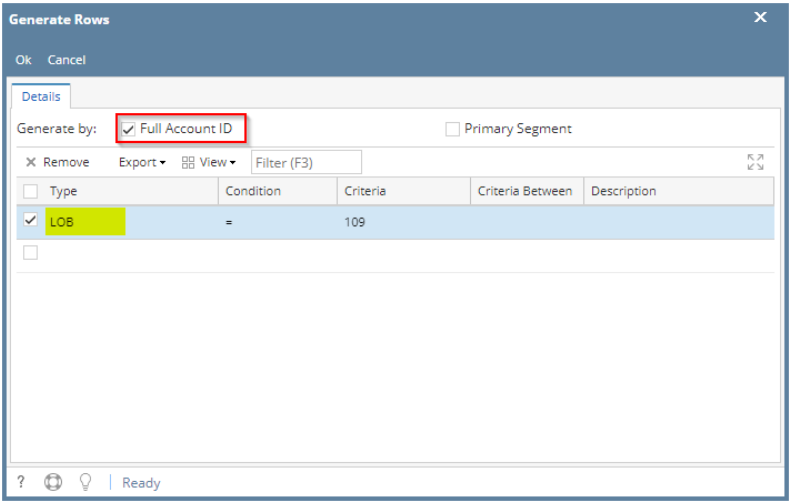

When **Full Account ID checkbox** is checked and you generate rows, what it does is, it generate rows per account id. Follow the steps below on how to generate rows by Full Account ID.

1. Check **Full Account ID checkbox**.

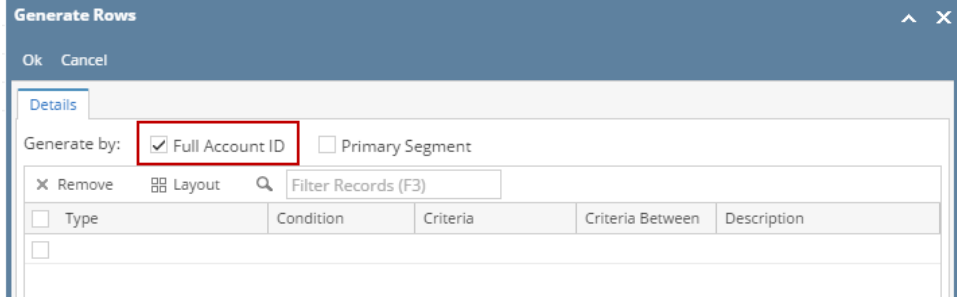

2. In the grid area, configure rows to generate. In this example, let's use **Type**. Use the **Condition**, **Criteria** and **Criteria Between fields** to configure account type/s. The accounts under the account type/s configured will be generated.

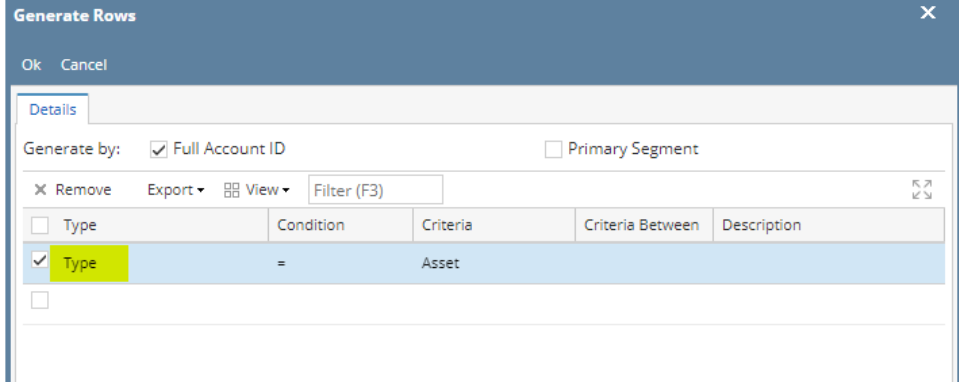

3. Use the **Description field** if you would like to [overwrite the Account Description with another value](http://help.irelyserver.com/display/DOC/How+to+Override+Account+ID+and+Account+Description+on+generated+rows) . If you opted to do that, any value entered on this field will be shown on all rows generated. Else, leave it blank.

#### 4. Click **Ok toolbar button**.

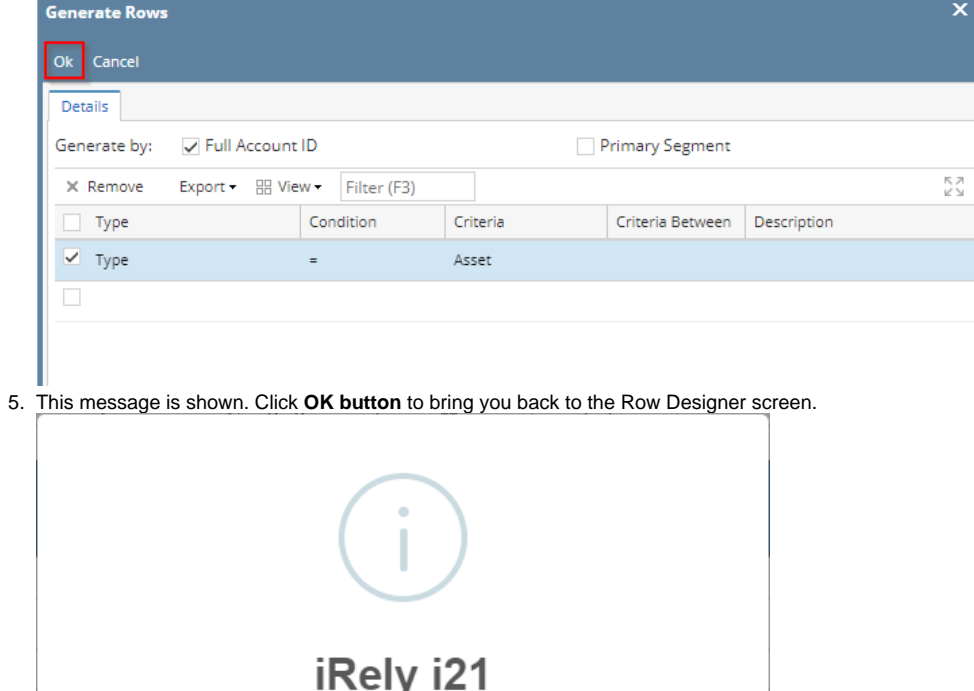

Rows successfully generated.

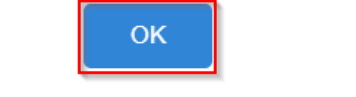

6. In the Row Designer screen, each row created will have have the following information.

- a. **Row Type** to show Filter Accounts.
- b. **Row Name** to show the Account ID and Description.
- c. **Balance Side** to show the account's normal balance side. Debit if account is an Asset or Expense type and Credit if account is a
- Liability, Equity or Revenue type.
- d. **Filter Accounts** to show by ID
- e. **Source** to show Column.

 $\overline{\phantom{a}}$ 

f. **Account Type** to show BS if account is a Balance Sheet account or IS if account is Income Statement account.

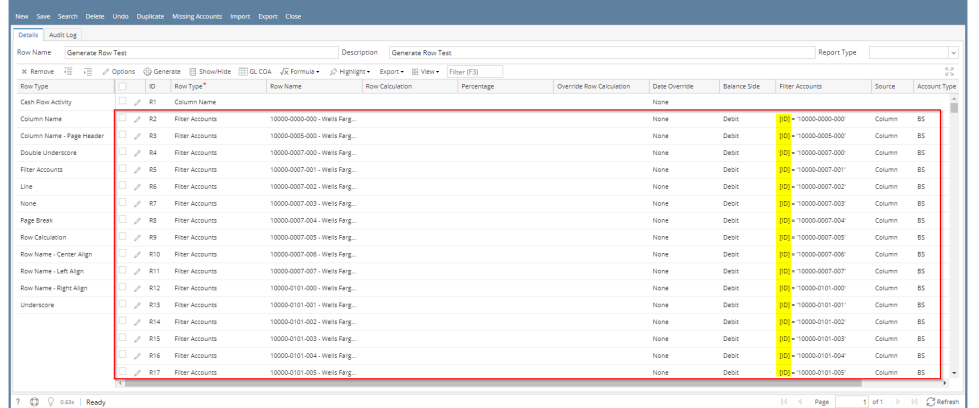

Here are illustrations when different Account options are selected to configure rows to generate.

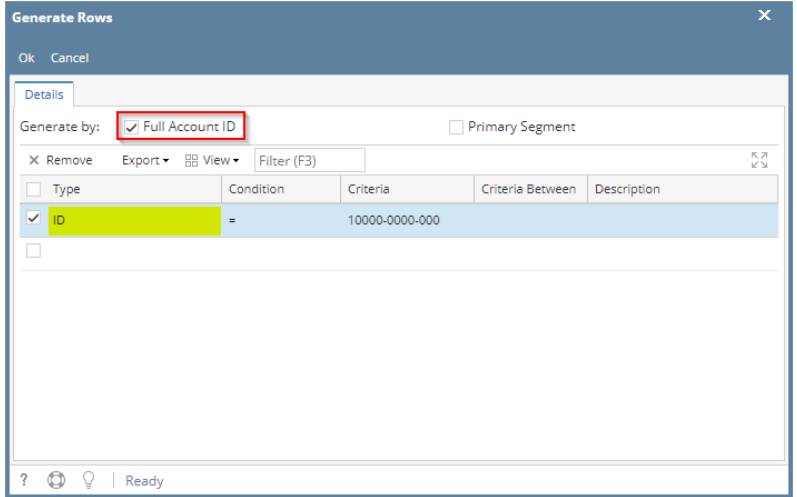

Here's how it will look like when generated. Account matching the selected Account ID will be generated.

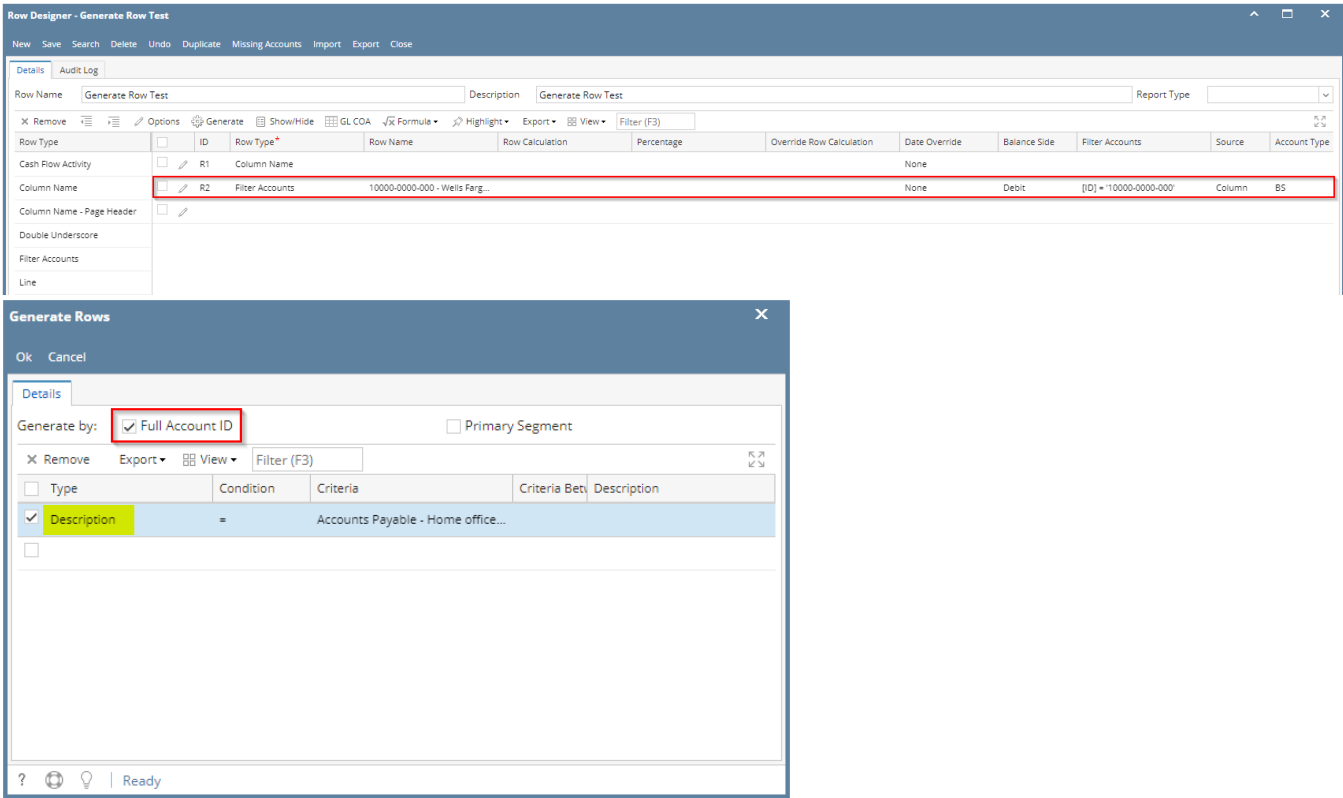

Here's how it will look like when generated. Accounts that matched the account description will be generated.

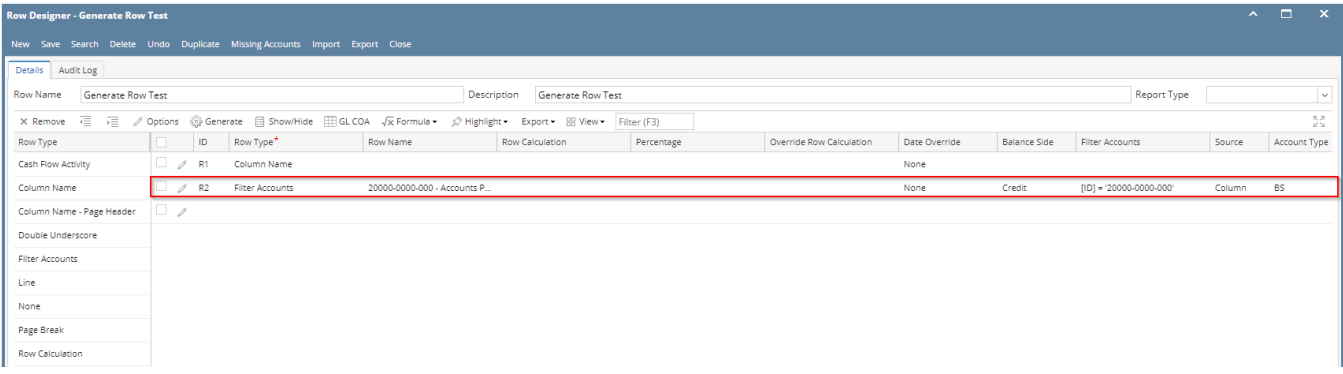

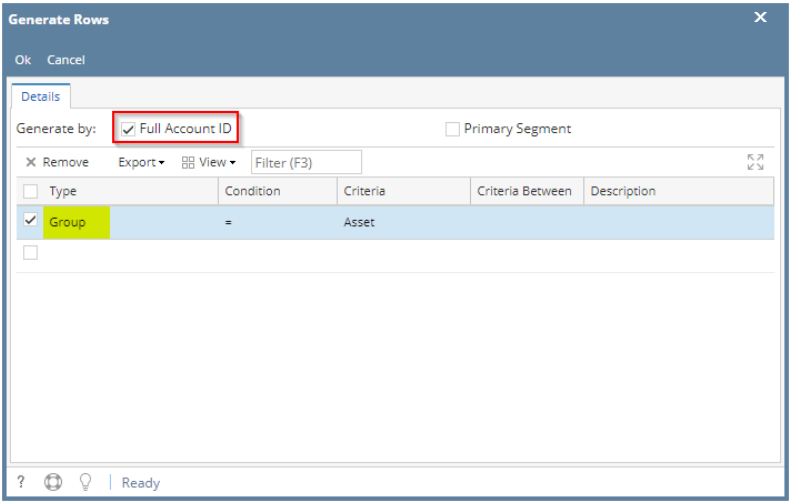

Here's how it will look like when generated. All accounts under the selected Group/s will be generated.

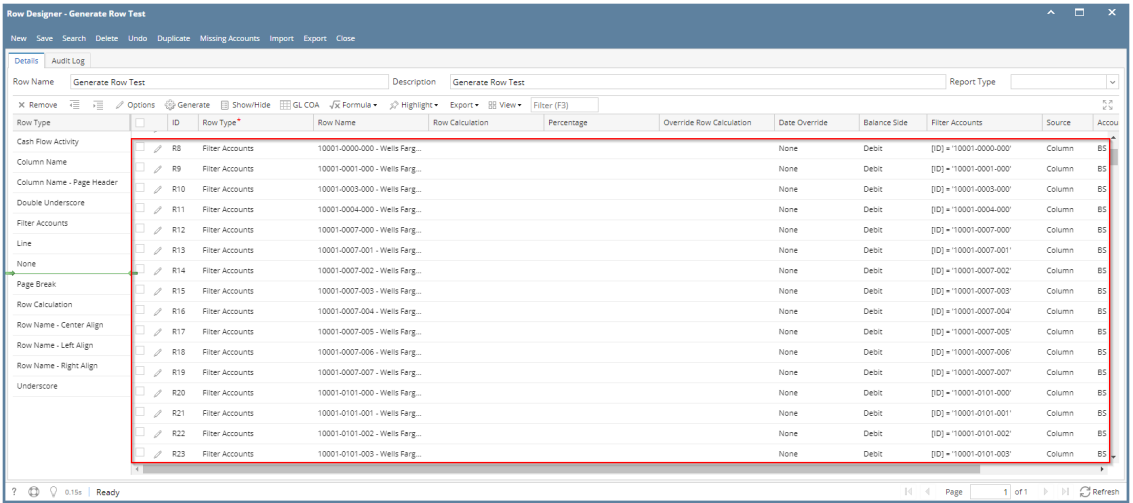

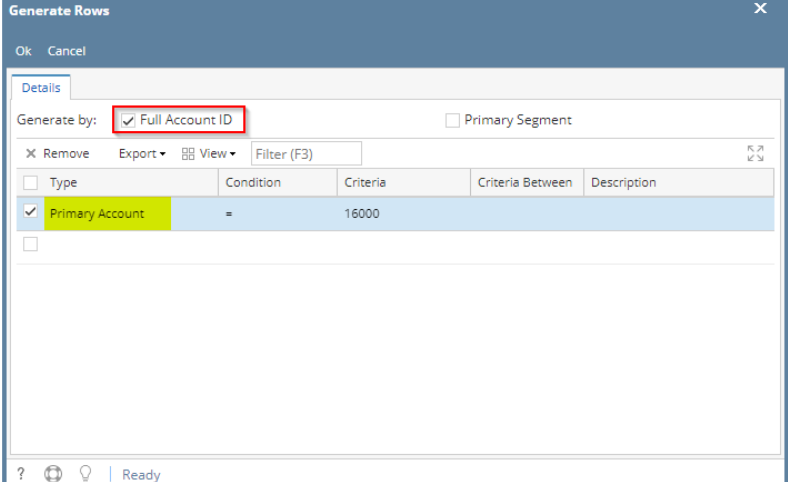

Here's how it will look like when generated. All accounts that matched the Primary account/s selected will be generated.

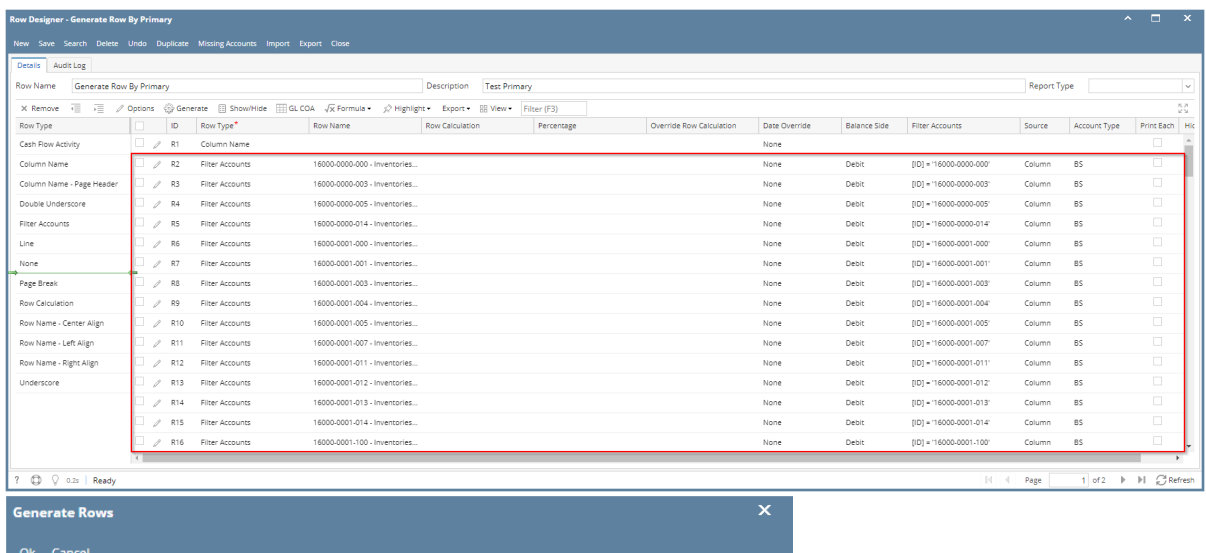

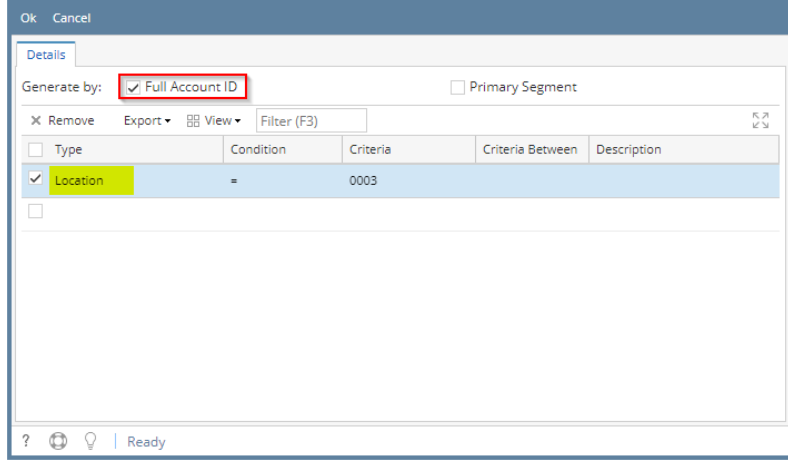

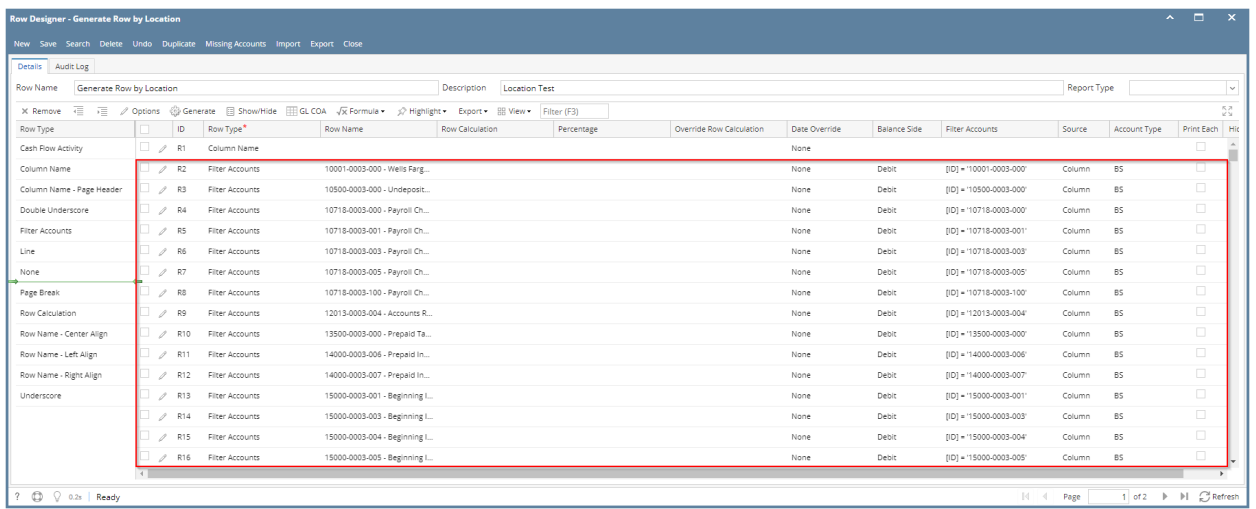

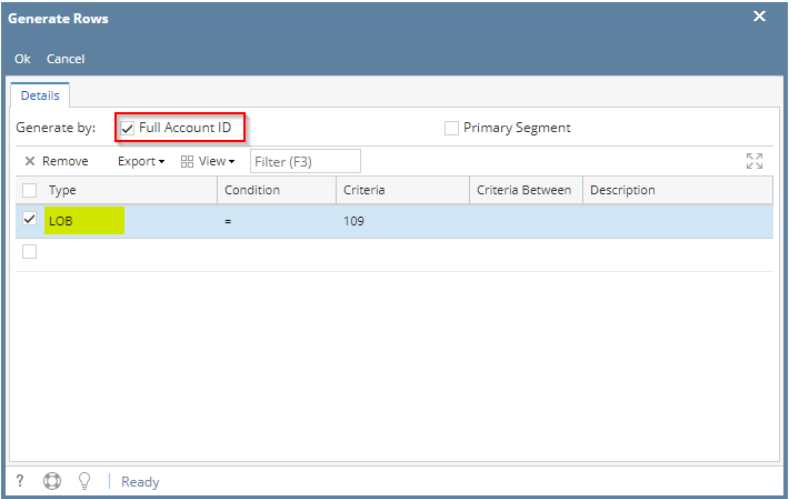

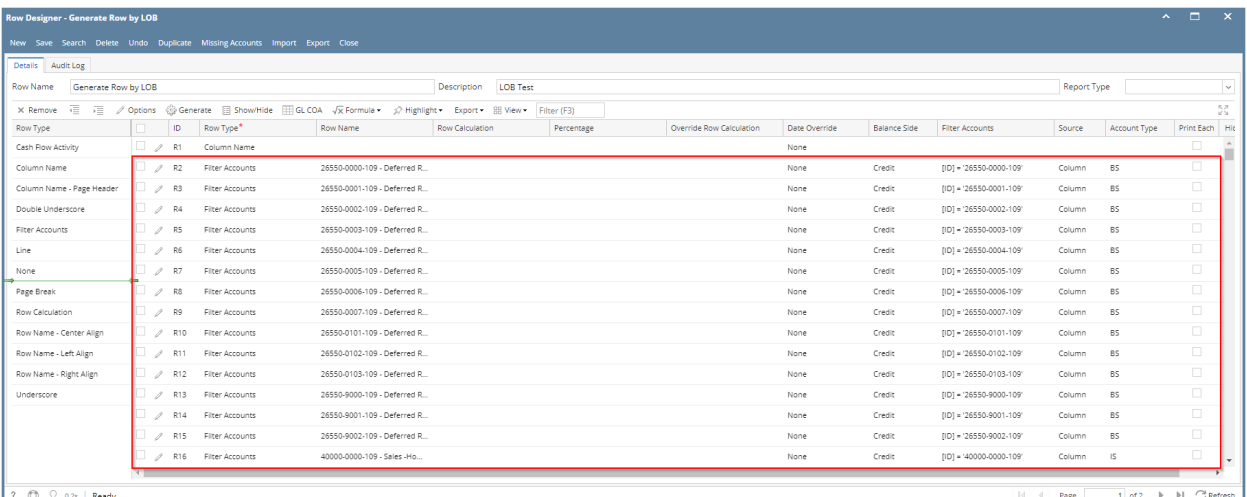

When **Full Account ID checkbox** is checked and you generate rows, what it does is, it generate rows per account id. Follow the steps below on how to generate rows by Full Account ID.

1. Check **Full Account ID checkbox**.

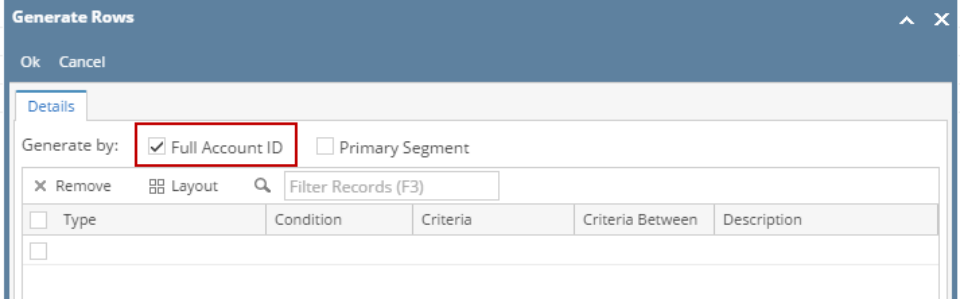

2. In the grid area, configure rows to generate. In this example, let's use **Type**. Use the **Condition**, **Criteria** and **Criteria Between fields** to configure account type/s. The accounts under the account type/s configured will be generated.

? Unknown Attachment

3. Use the **Description field** if you would like to [overwrite the Account Description with another value](http://help.irelyserver.com/display/DOC/How+to+Override+Account+ID+and+Account+Description+on+generated+rows) . If you opted to do that, any value entered on this field will be shown on all rows generated. Else, leave it blank.

4. Click **Ok toolbar button**.

- ? Unknown Attachment
- 5. This message is shown. Click **OK button** to bring you back to the Row Designer screen.

? Unknown Attachment

- 6. In the Row Designer screen, each row created will have have the following information.
	- a. **Row Type** to show Filter Accounts.
	- b. **Row Name** to show the Account ID and Description.
	- c. **Balance Side** to show the account's normal balance side. Debit if account is an Asset or Expense type and Credit if account is a Liability, Equity or Revenue type.
	- d. **Filter Accounts** to show by ID
	- e. **Source** to show Column.
	- f. **Account Type** to show BS if account is a Balance Sheet account or IS if account is Income Statement account.

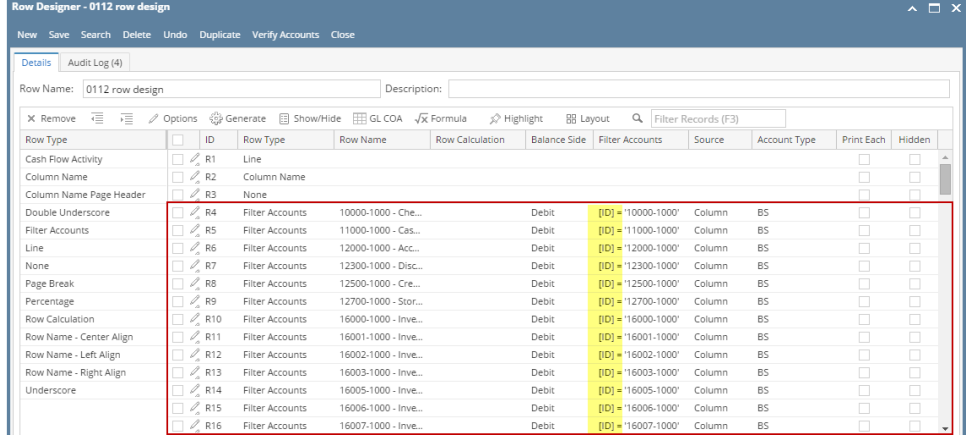

Here are illustrations when different Account options are selected to configure rows to generate.

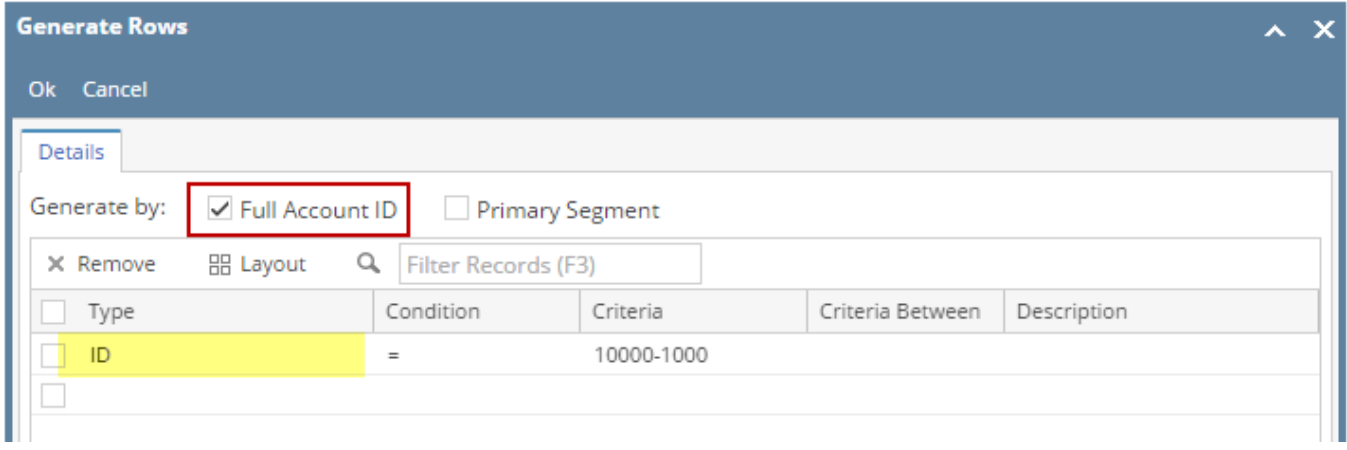

#### Here's how it will look like when generated. Account matching the selected Account ID will be generated.

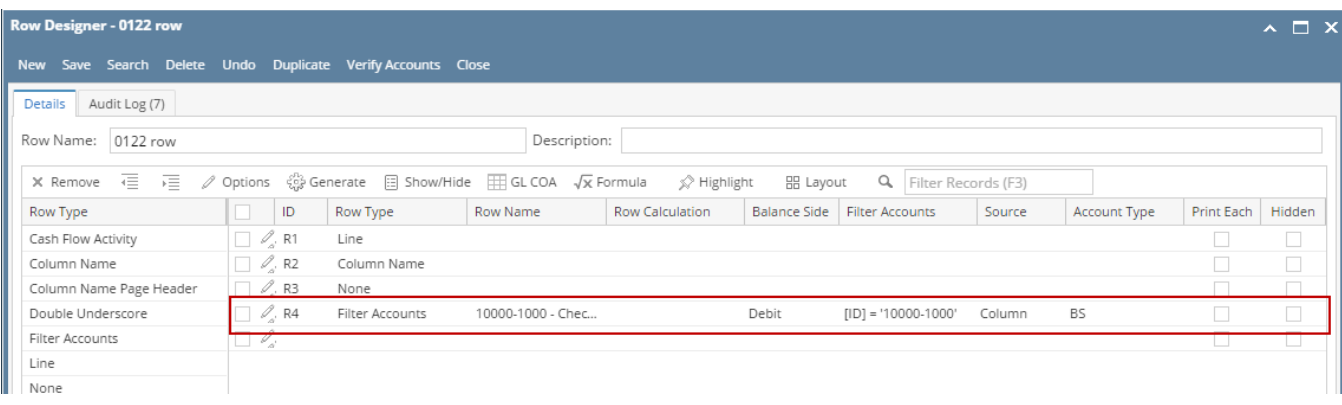

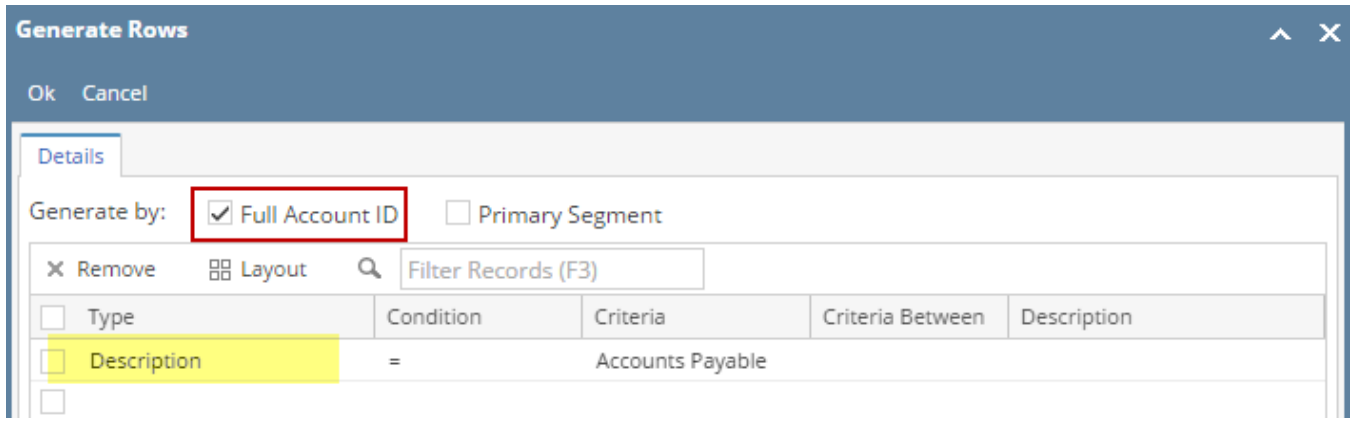

### Here's how it will look like when generated. Accounts that matched the account description will be generated.

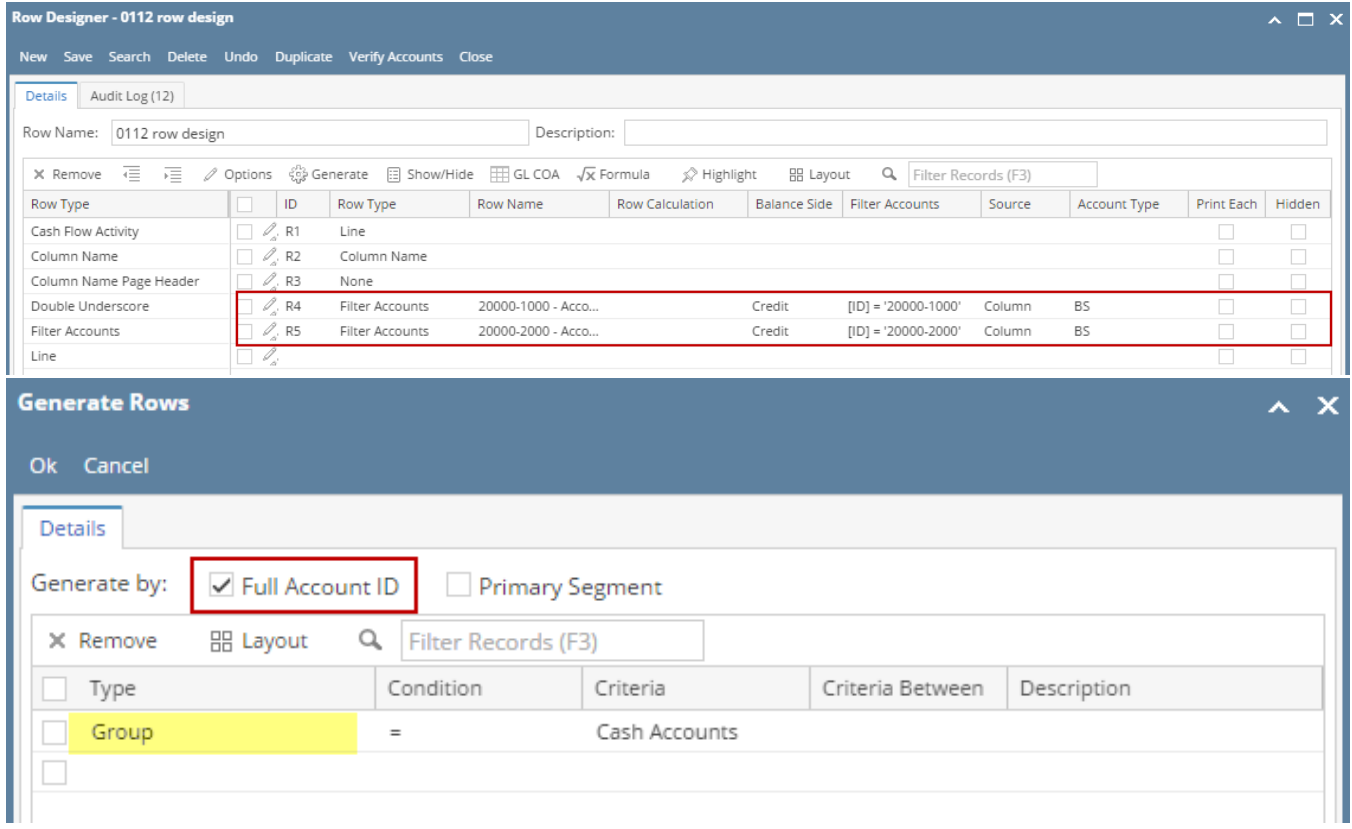

## Here's how it will look like when generated. All accounts under the selected Group/s will be generated.

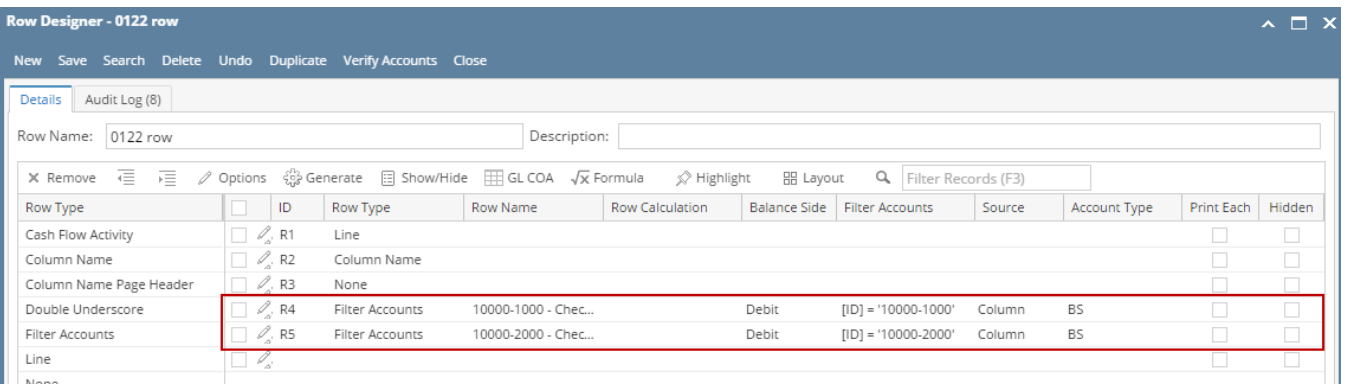

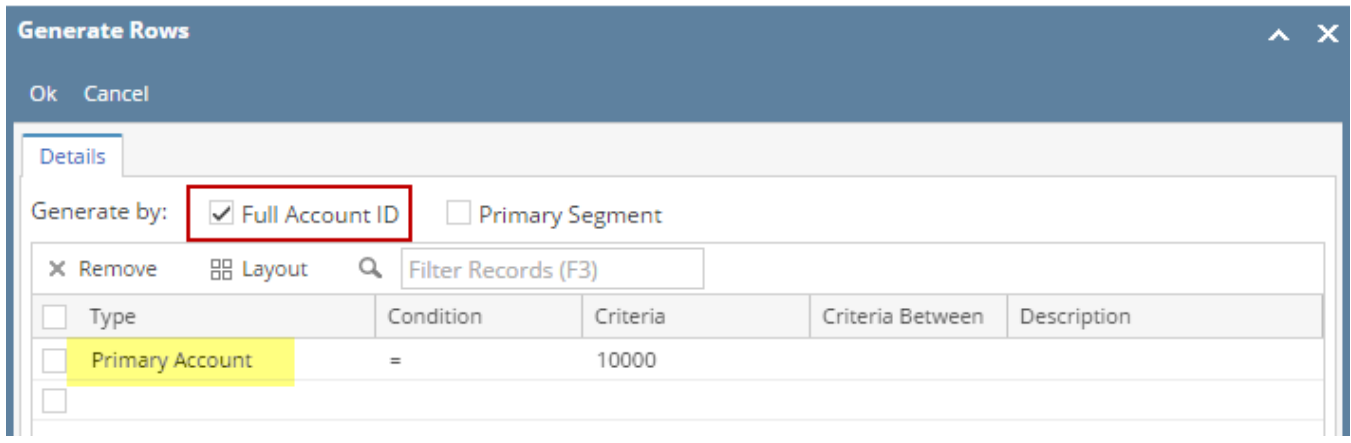

Here's how it will look like when generated. All accounts that matched the Primary account/s selected will be generated.

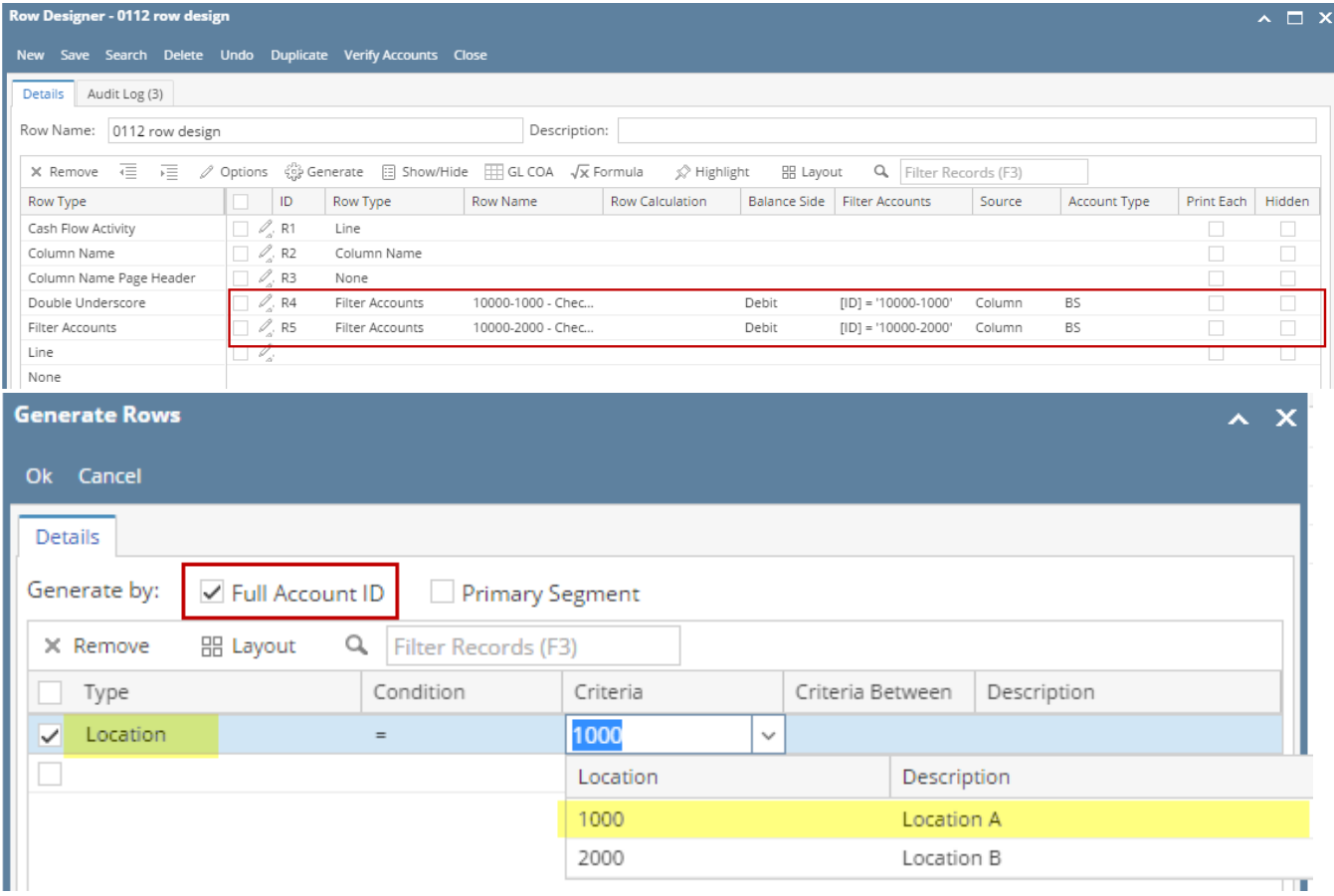

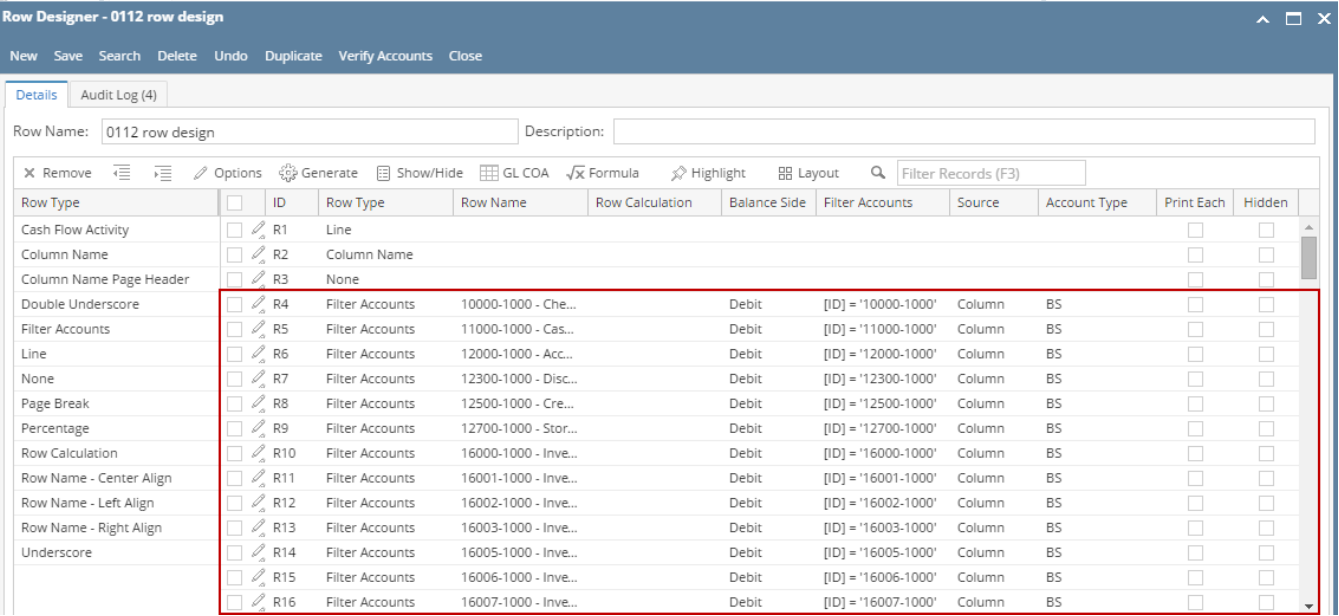

When Full Account Id checkbox is checked and you generate rows, what it does is, it generate rows per account id. Follow the steps below on how to generate rows by Full Account Id.

#### 1. Check **Full Account Id checkbox**.

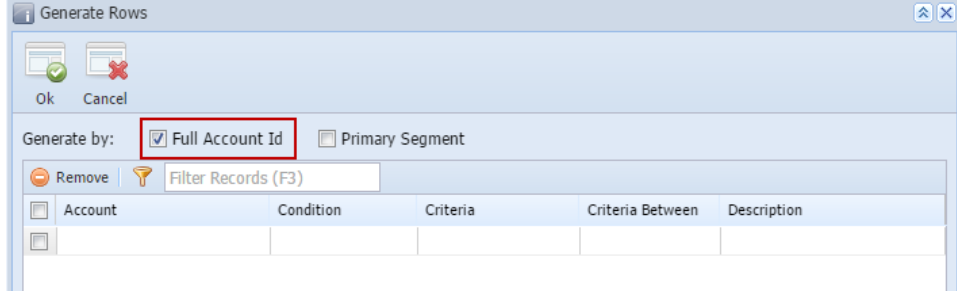

#### 2. In the grid area, configure rows to generate.

3.

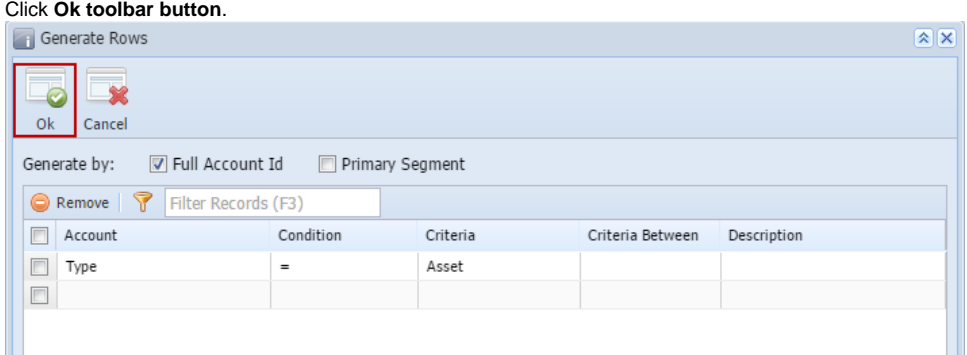

4. This message is shown. Click **OK button** to bring you back to the Row Designer screen.

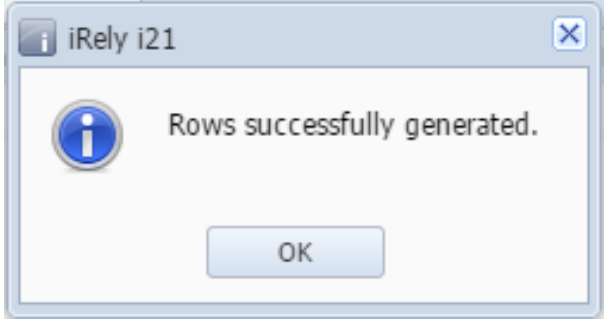

5. In the Row Designer screen, each row created will have an account filter by **Account Id**. Also, the Description field will show the Account ID and its Description.

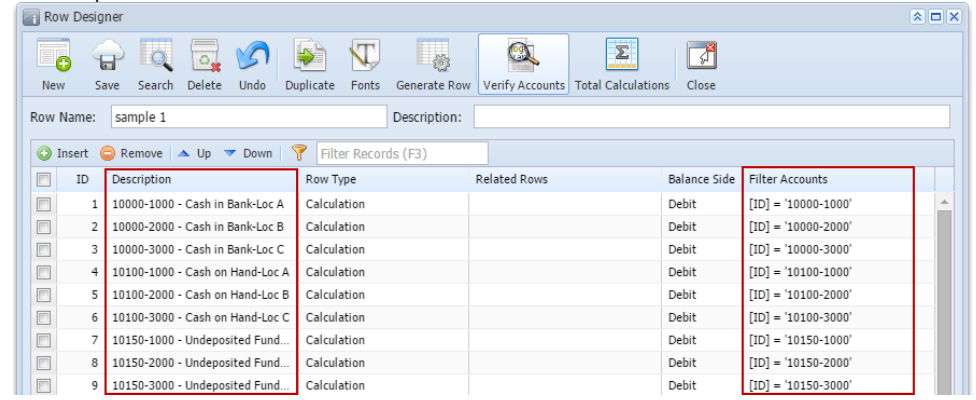

Here are illustrations when different Account options are selected to configure rows to generate.

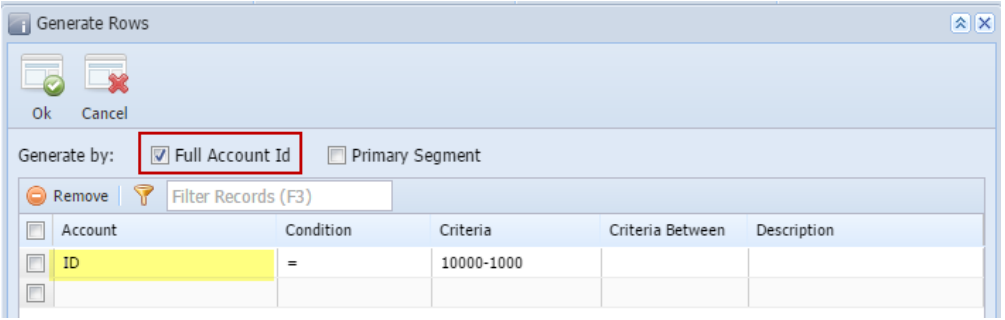

Here's how it will look like when generated. Account matching the selected Account ID will be generated.

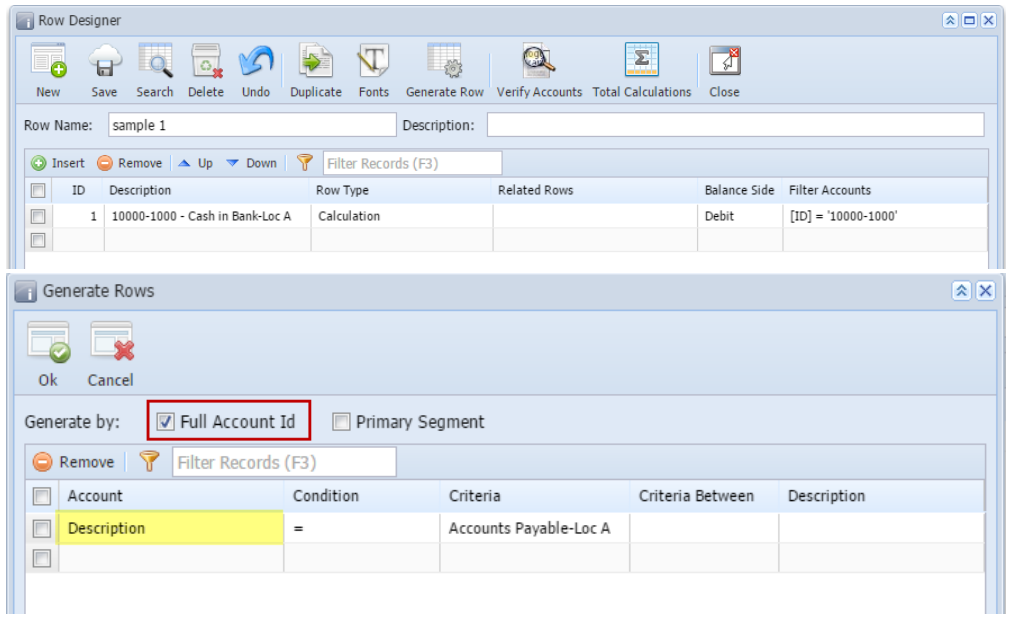

Here's how it will look like when generated. Account matching the selected descriptions will be generated.

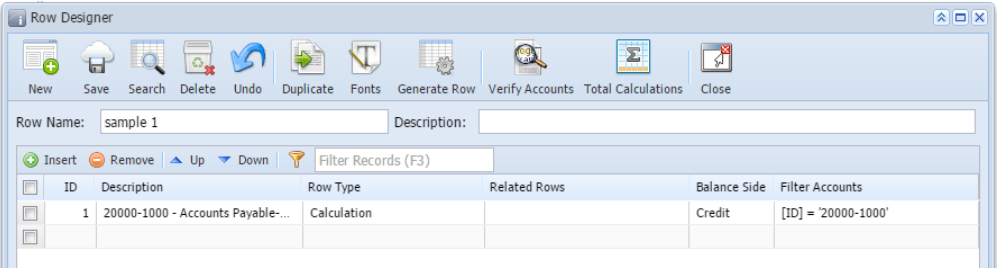

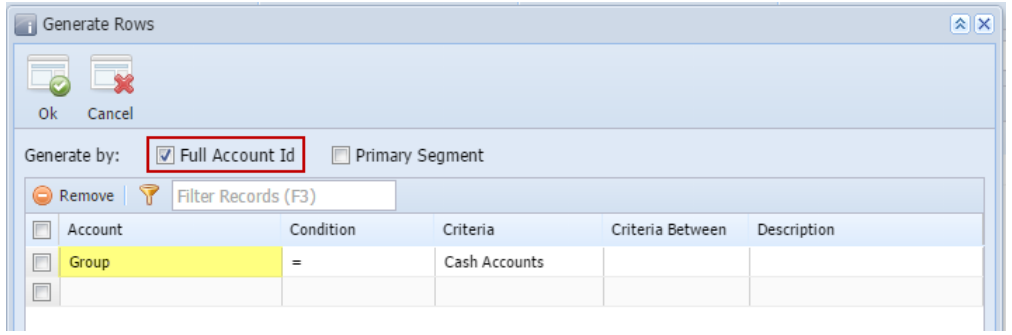

Here's how it will look like when generated. All accounts under the selected Group/s will be generated.

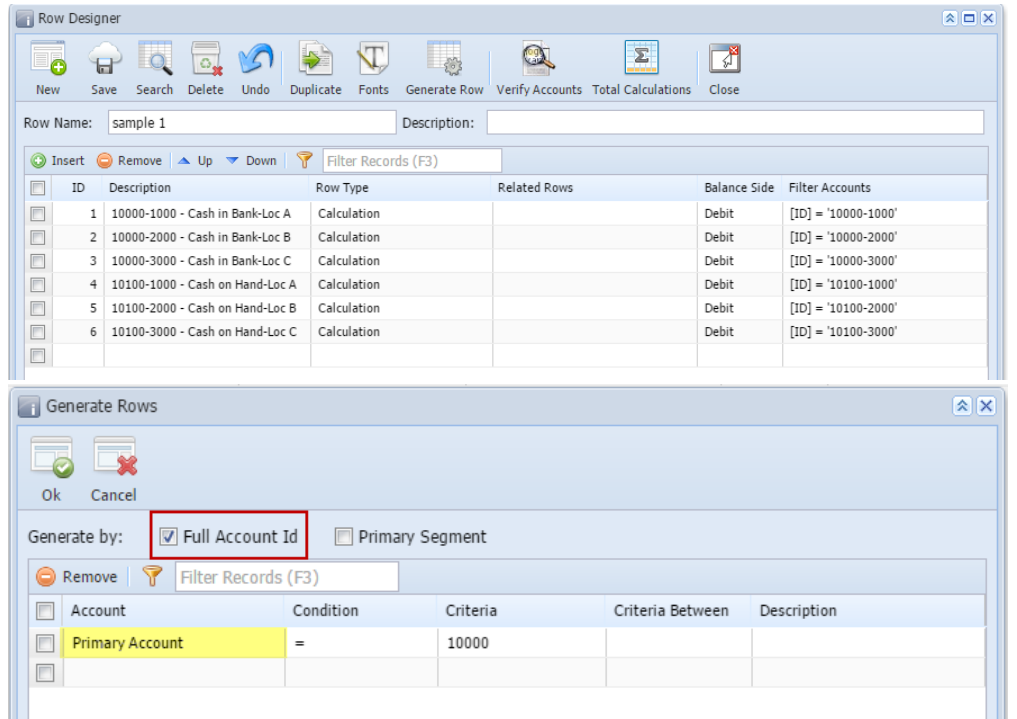

Here's how it will look like when generated. All accounts with matched Primary account/s will be generated.

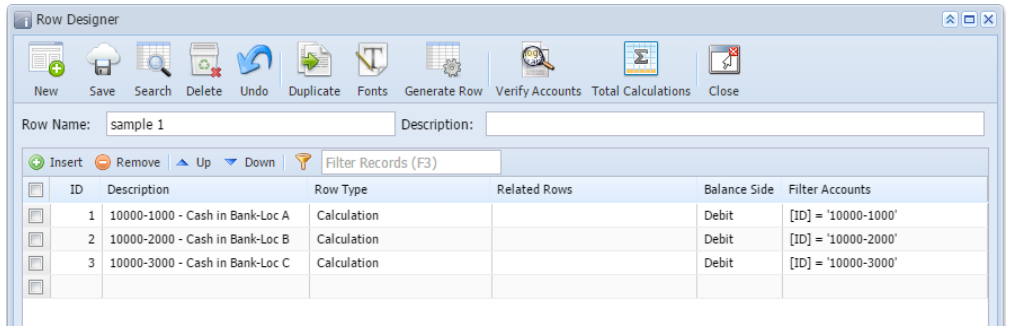

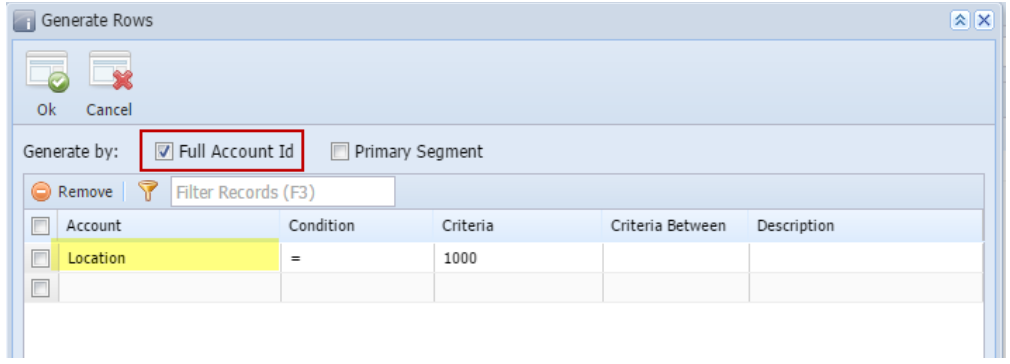

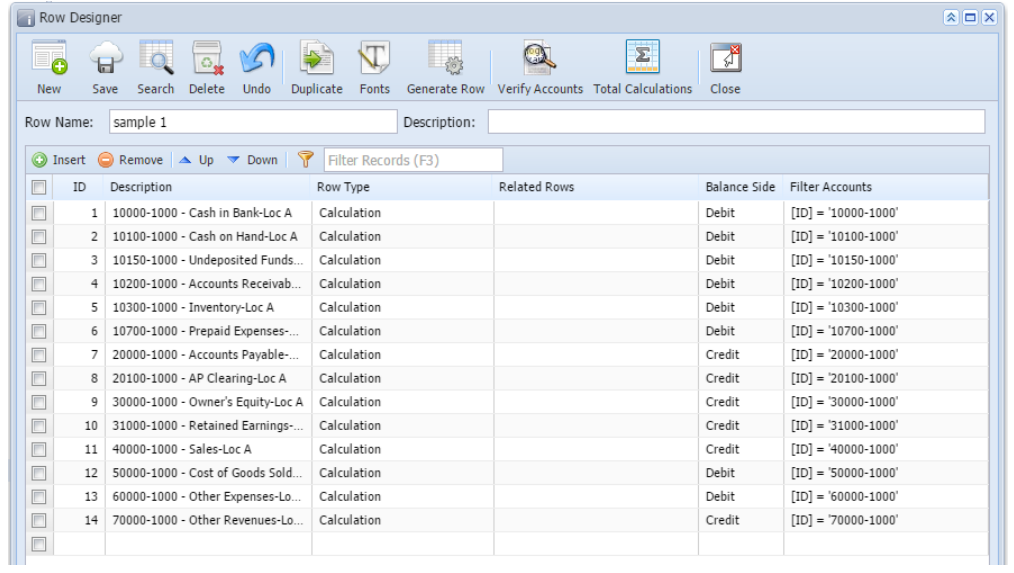